**چگونه یک وبالگ پژوهشی داشته باشیم؟**

درس روش تحقیق و مرجع شناسی

پایه هفتم

**دبیرستان عالمه حلی پاییز 69**

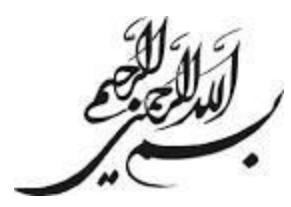

پس از ورود به صفحه اصلی سای[ت](http://blog.ir/) **[بالگ](http://blog.ir/)** به نشانی **ir.blog**روی کلیک کنید. با کلیک کردن روی این کلید به صفحه ذیل منتقل خواهید شد:

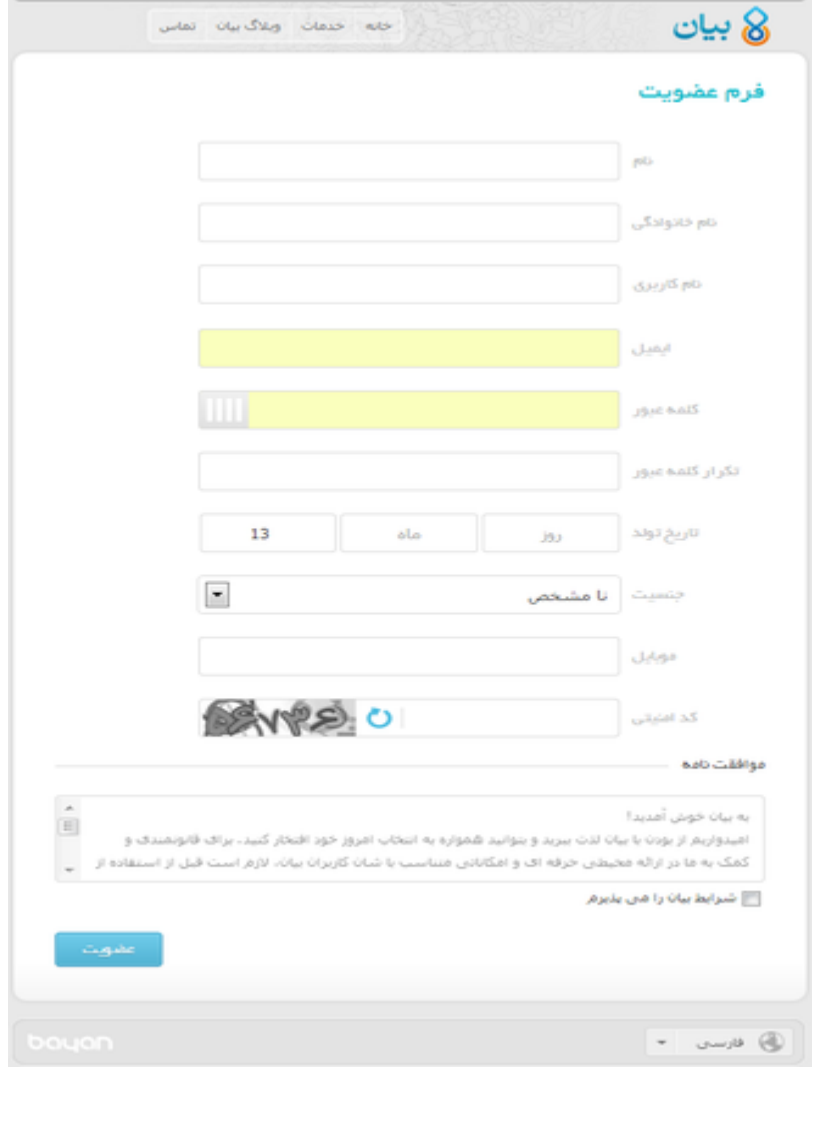

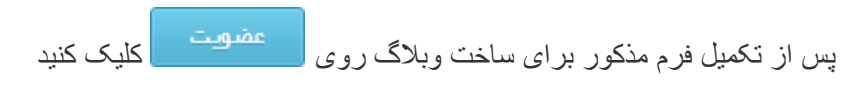

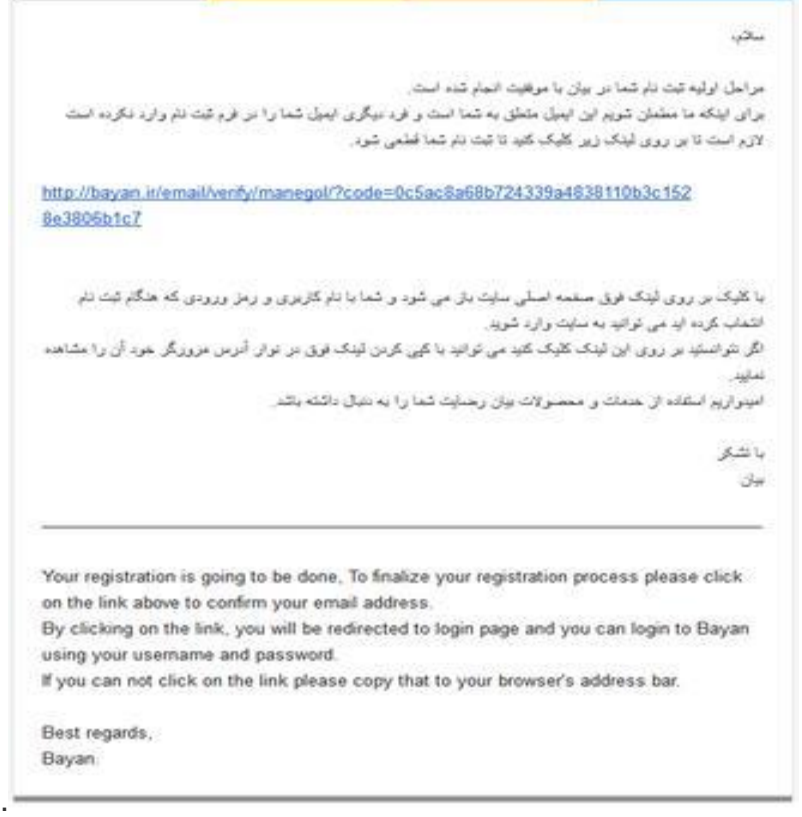

پس از این مرحله برای شما ایمیلی مشابه تصویر رو به رو که حاوی کد تایید ثبت نام برای ساخت وبالگ است ارسال می گردد که با کلیک کردن بر روی لینک آن به صفحه اول حساب کاربری خود در بیان منتقل می شوید.

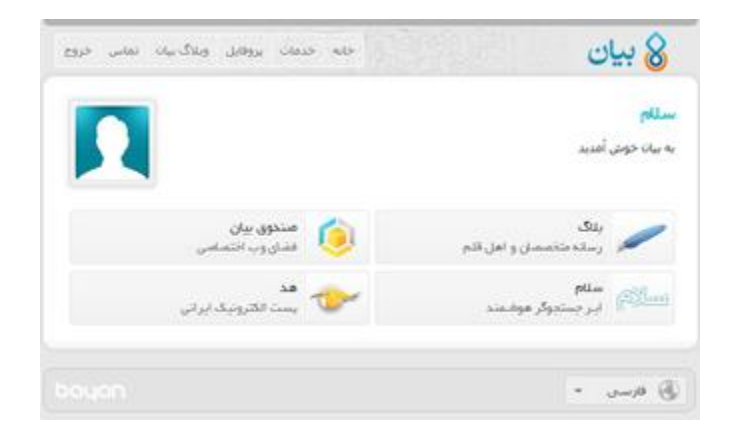

با کلیک کردن بر رو[ی](http://blog.ir/) [بالگ](http://blog.ir/) به صفحه ثب[ت](http://blog.ir/create-blog) [وبالگ جدید](http://blog.ir/create-blog) ارجاع داده خواهید شد.

در این حالت بصورت خودکار به صفحه مشخصات اولیه برا[ی](http://blog.ir/create-blog) [ایجاد وبالگ](http://blog.ir/create-blog) جدید ارجاع داده می شوید.

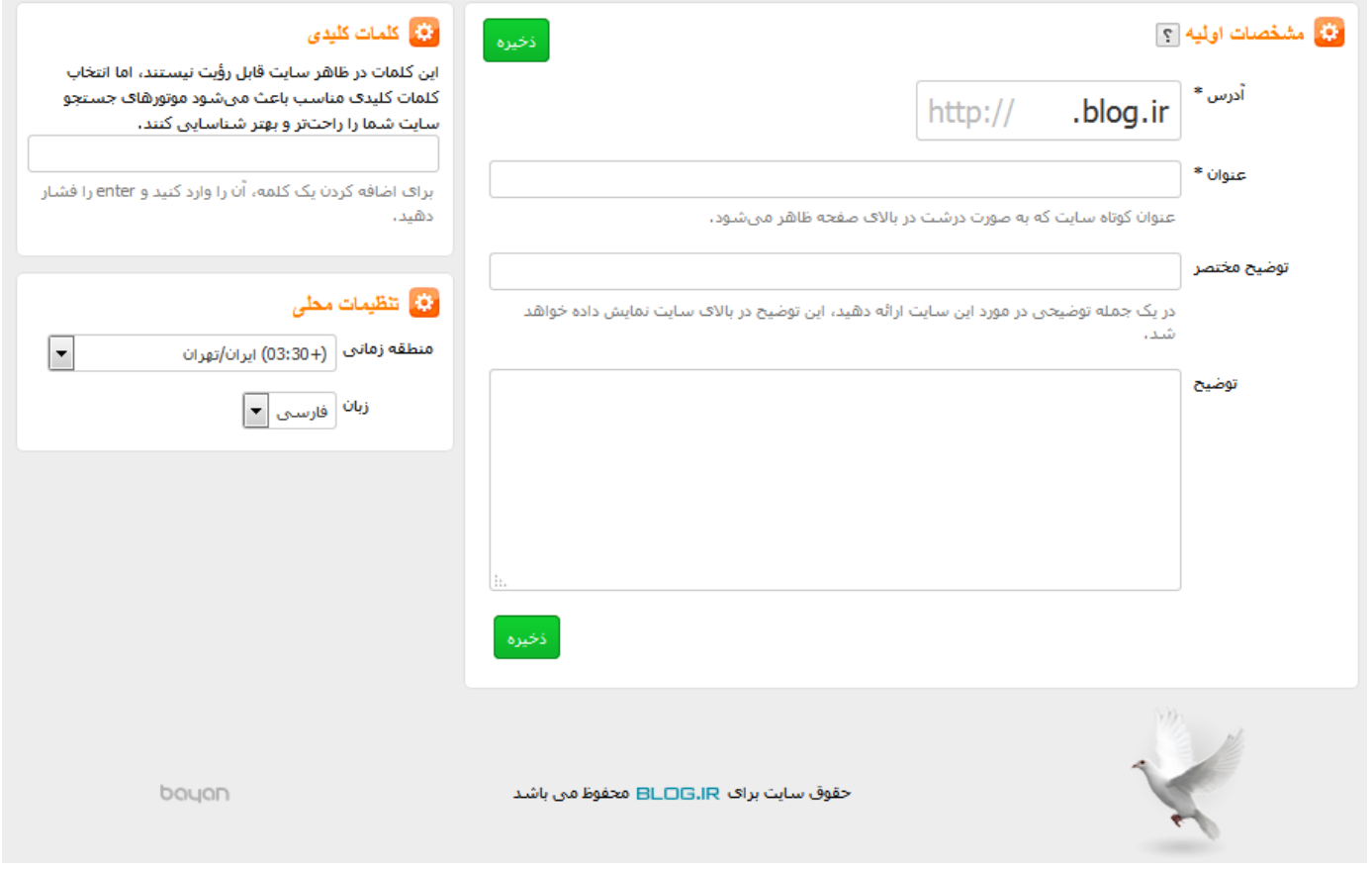

**آدرس :**در این قسمت باید آدرس وبالگ جدید خود را درج کنید

توجه داشته باشید :آدرس وبالگ شما در آینده قابل تغییر خواهد بود اما تغییر آن از امتیاز شما در موتور های جستجو خواهد کاست.

نکته :در نام وبلاگ نمیتوانید از حروف فارسی و یا علامات ؟+==|\/@":#\$%^!~\*() استفاده کنید.

**عنوان** :کلمه ای که شما در این کادر درج می کنید بعنوان عنوان وبالگ جدید شما در باالی همه صفحات به نمایش در خواهد آمد و همیشه قابل تغییر خواهد بود.

**توضیح مختصر :**آنچه در کادر توضیح مختصر درج می کنید همیشه ذیل عنوان وبالگ شما در وبالگ نمایش داده می شود و می تواند شامل هر عبارتی که شما بخواهید در تمام صفحات وبالگ نمایش داده شود؛ می شود و حتما الزم نیست توضیحی درباره وبالگ باشد.

**توضیح** :توضیح نیز در تمام صفحات وبالگ شما قابل رویت است. در این کادر هر چیزی را می توانید درج کنید و تفاوت آن با توضیح مختصر اوال در نحوه نمایش آن و ثانیا در تعداد کاراکتر مجاز آن است. این بخش نیز همیشه قابل تغییر بوده و نمایش و عدم نمایش آن نیز از قسمت تنظیمات ساده بالگ قابل تغییر است. پس از تکمیل موارد مورد و ذخیره کردن آن وبالگ شما در سیستم ثبت می شود و به مرکز مدیریت وبالگ جدید خود منتقل می شوید. پس از آن از منوی وبالگ بر روی عنوان "انتشار" کلیک کنید و گزینه ارسال مطلب جدید را انتخاب نمایید.